**Contact Information** 

# **Snee 1120**

| For <b>AV support</b> :<br>In Case of an AV Emergency Ca                                                             | all:                            | 607-255-0778                       |
|----------------------------------------------------------------------------------------------------|---------------------------------|------------------------------------|
| Email: Eng. Classtech Support                                                                                        |                                 | engrclasstech@cornell.edu          |
| AV Support Availability:                                                                                             | Ма                              | nday thru Friday, 8:00am to 5:30pm |
|                                                                                                    |                                 |                                    |
| For Facilities Assistance:                                                                                           |                                 |                                    |
| Thom Quinn                                                                                                    | <u>tlq3@cornell.edu</u>         | 607-255-5340                       |
| For Emergencies                                                                                                    | Dial: 911                       | CU Police: 607-255-1111            |
| Room Equipment                                                                                                    |                                 |                                    |
| 2 Projectors                                                                                                    | 2 Projector Screens             | Speakers                           |
| VGA/HDMI Adapter                                                                                                    | Wireless Presentation (Air Medi |                                    |
| VGA/HDMI/DP Connections                                                                                              | Speakers                        | 2 Remotes                          |
| Document Camera                                                                                                    |                                 |                                    |
| Room Control (for both projectors)                                                                                   |                                 |                                    |
| 1. Connect your device                                                                                               |                                 |                                    |
| a. VGA, HDMI, or Display Port connection – Plug required cable directly into your laptop.                            |                                 |                                    |
| b. <b>Other Connections</b> – using different adapters                                                               |                                 |                                    |
| i. Connect the required cable directly into the necessary adapter, then into your                                    |                                 |                                    |
| laptop.                                                                                                    |                                 |                                    |
| c. Air Media Wireless Connection                                                                                     |                                 |                                    |
| i. Do not connect your laptop. The Air Media will display on the screen.                                             |                                 |                                    |
| ii. Navigate to the IP address on the top of the screen and download for either Mac                                  |                                 |                                    |
| or Windows.                                                                                                    |                                 |                                    |
| iii. Launch Air Media. It will search for a local device.                                                            |                                 |                                    |
| If it doesn't recognize a device, follow the steps below:                                                            |                                 |                                    |
| 1. Enter the IP Address on the top bar (eg. 10.22.35.19).                                                            |                                 |                                    |
| 2. Your username should be your NetID.                                                                               |                                 |                                    |
| <ol> <li>Enter the 4-digit code located on the top right of the Air Media screen.</li> <li>Press Connect.</li> </ol> |                                 |                                    |
| 2. Turn on the projector with the remote supplied (for both projectors).                                             |                                 |                                    |
|                                                                                                    |                                 |                                    |
| Document Camera                                                                                                    |                                 |                                    |

Lift up the small red power switch near the document camera to turn it on and lift down to turn it off.

#### Zooming in and out

- Press the black buttons on the side of the document camera to zoom in and out.

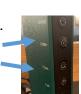

If your content is not fully projected on the screen: Windows: Mac:

- Press the "Windows" Key + P.
   Choose Duplicate.

- 1. Click on the Apple at the top of your computer screen.
- 2. Click on **Preferences**.
- Click on Display.
   Click on Arrangements.
- 5. Click on Mirror Display.

## **CLASSROOM PROJECTION**

## Snee 1120

### Raising and Lowering Podium

Located to your far left slightly underneath the front edge of the podium is a switch that allows you to raise or lower the podium. Press and hold the right button to raise the podium. Press and hold the left button to lower the podium.

#### Optional Equipment Available

For a list of available optional equipment, please visit:

https://www.engineering.cornell.edu/MTEI/mtei-equipment-check-out#no-back

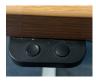